#### **Optum** Health Education™

## Creating an Account on optumhealtheducation.com

- 1. Go to <a href="https://www.optumhealtheducation.com/mowmedmgt">https://www.optumhealtheducation.com/mowmedmgt</a>.
- 2. Click ← Create account (found in upper right side)
- 3. Enter your information by completing all fields as listed below in screenshots. **Note:** fields with an asterisk (\*) are required.
- 4. To finalize account creation, be sure to click CREATE ACCOUNT at the end of the form.

#### CREATE ACCOUNT Attention: You must enter your work e-mail address (i.e. first.last@optum.com). If you do not CREATE ACCOUNT LOG IN (FORGOT PASSWORD?) use your work provided e-mail address your participation will not be recorded E-MAIL \* All emails from OptumHealth Education will be s ess. It will not be made public. It will only be used if you wish to receive a new password or wish to receive certain news or noti student@example.com PASSWORD REQUIREMENTS · Password must contain at least one uppercase character. Password must be at least 7 characters in length. Password must not contain the username. Password must contain at least one digit. Provide a password for the new account in both fields. PASSWORD \*

Password quality: Good

CONFIRM PASSWORD \*

Passwords match: yes

FIRST NAME \*

Janet

PREFERRED FIRST NAME
(if different from above)

Jan

LAST NAME \*

Student

## **Optum** Health Education™

## Creating an Account on optumhealtheducation.com

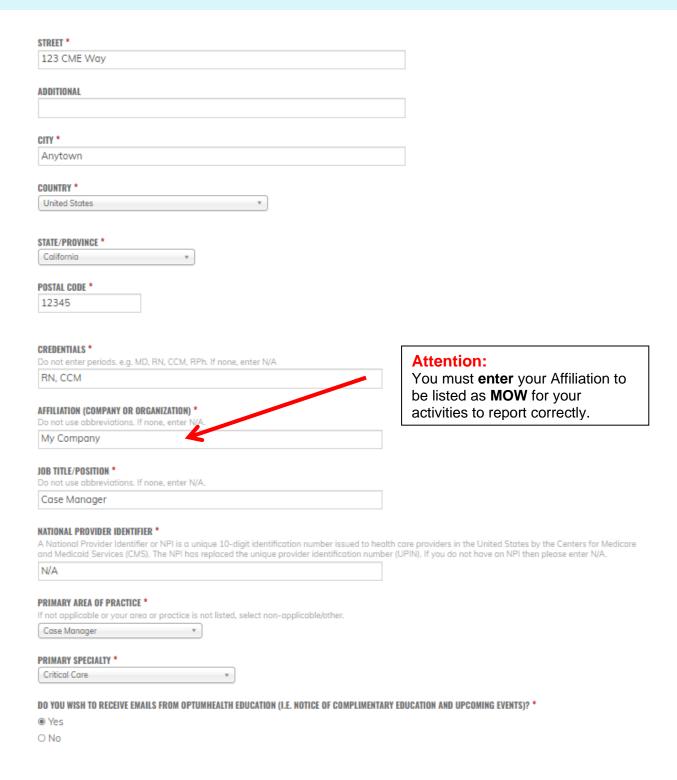

## Creating an Account on optumhealtheducation.com

| BOARD                                                                                                    | Show row weights                                                                                                    |
|----------------------------------------------------------------------------------------------------|----------------------------------------------------------------------------------------------------|
| Physicians: In order to claim Maintenance of Certification (MOC) credit, your profile must include the name of your Board, your unique Board ID number and your month and day of birth (no year). Select each appropriate board and supply your unique ID number for each board. Select "Other" if your board is not listed and enter the name of the board along with your unique ID number. |                                                                                                    |
| Pharmacists/Pharmacist Technicians: In order for your ACPE credit to be reported to CPE Monitor, you must select National Association of Boards of Pharmacy (NABP), enter your e-Profile ID and your month and day of birth (no year).                                                                                                    |                                                                                                    |
| Optometrists: In order to claim COPE credit, select American Board of Optometry (ARBO) and enter your license number.                                                                                                    |                                                                                                    |
| Nursin<br>ID.                                                                                                    | g Home Administrators: In order to claim NAB credit, select National Association of Long Term Care Administrator Boards (NAB) and enter your NAB |
| Others: Please disregard this step.                                                                                                    |                                                                                                    |
|                                                                                                    | Name of board                                                                                                    |
|                                                                                                    | - None - *                                                                                                    |
| <u>-</u>                                                                                                    | Unique Board ID number                                                                                                    |
|                                                                                                    |                                                                                                    |
|                                                                                                    | REMOVE                                                                                                    |
| _                                                                                                    |                                                                                                    |
| ADD                                                                                                    | ANOTHER                                                                                                    |
| DATE O                                                                                                    | F BIRTH *                                                                                                    |
| MONTH DAY                                                                                                    |                                                                                                    |
| Janua                                                                                                    | ary * 1 *                                                                                                    |
|                                                                                                    |                                                                                                    |
| LOCALE SETTINGS A                                                                                                    |                                                                                                    |
| TIME Z                                                                                                    | DNE                                                                                                    |
|                                                                                                    | the desired local time and time zone. Dates and times throughout this site will be displayed using this time zone.                               |
| Amer                                                                                                    | rica/Chicago: Manday, June 27, 2022 - 3:44pm -0500                                                                                               |
|                                                                                                    |                                                                                                    |
| CAPTCHA                                                                                                    |                                                                                                    |
| This question is for testing whether you are a human visitor and to prevent automated spam submissions.                                                                                                    |                                                                                                    |
|                                                                                                    | I'm not a robot reCAPTCHA. Privacy - Terms                                                                                                    |
| CREA                                                                                                    | ATE ACCOUNT                                                                                                    |

5. You are now able to access Optum Health Education's library of content!

#### **Attention CDO Staff:**

Your organization may have assigned you specific content. To ensure your participation is captured accurately, please complete and submit the activity's evaluation form. It will be made available immediately following the activity's content.

If you have any questions regarding required content, please contact your manager.

If you have any questions regarding optumhealtheducation.com or CEUs, please email moreinfo@optumhealtheducation.com.

## Editing an Account on optumhealtheducation.com

- 1. Go to <a href="https://www.optumhealtheducation.com/mowmedmgt">https://www.optumhealtheducation.com/mowmedmgt</a>.
- 2. Click Log in (found in upper right side)

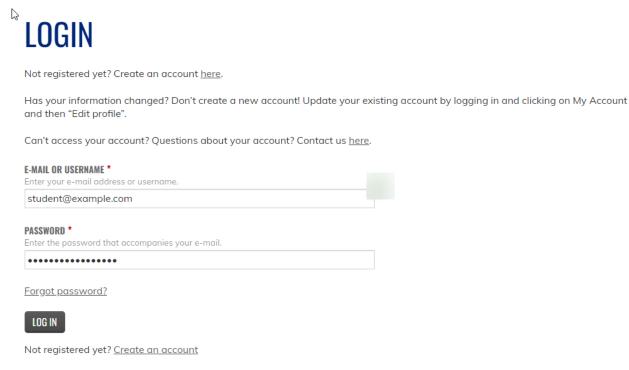

- 3. Click My account (found in upper right side)
- 4. Updating email: on My Account page, locate e-mail address field and update address, finalize by selecting Save

## Editing an Account on optumhealtheducation.com

## MY ACCOUNT

America/New York: Wednesday, February 14, 2024 - 11:16am -0500

SAVE

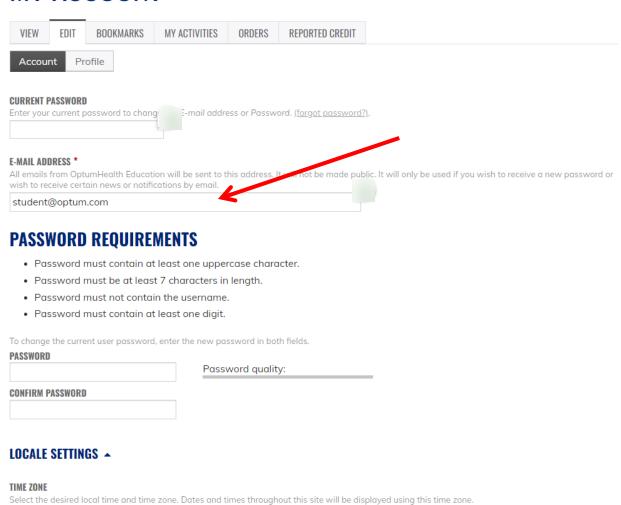

#### Editing an Account on optumhealtheducation.com

5. Updating Affiliation: In My Account locate and click Profile

# MY ACCOUNT

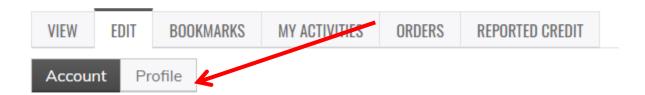

6. Scroll and locate Affiliation and enter MOW, finalize by selecting Save

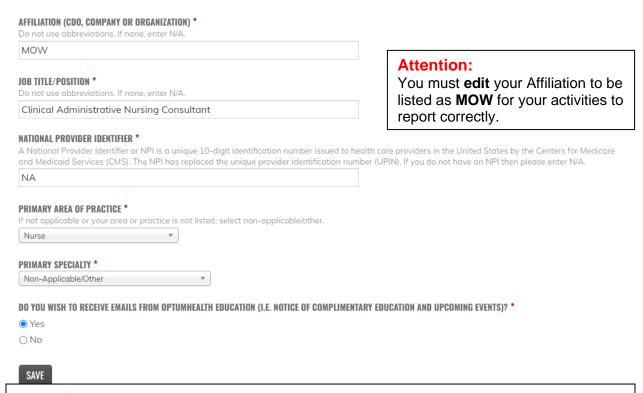

#### Attention:

Your organization may have assigned you specific content. To ensure your participation is captured accurately, please complete and submit the activity's evaluation form. It will be made available immediately following the activity's content.

If you have any questions regarding required content, please contact your manager.

If you have any questions regarding optumhealtheduction.com or CEUs, please email moreinfo@optumhealtheducation.com.